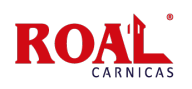

## **GUIA PARA PRESENTAR UNA DENUNCIA**

Por favor, siga estos pasos para la presentación de una denuncia o hacer el seguimiento de la misma una vez presentada, tras acceder a la zona de bienvenida del canal de denuncias a través del enlace que se encuentra en nuestra web.

1. Lea los documentos que se ponen a su disposición en la zona de bienvenida del canal.

2. Pulse el botón de acceso a la plataforma de denuncias.

3. Aparecerá ante usted una nueva pantalla que contiene la información sobre el tratamiento que se hará en nuestro canal de denuncias. Encontrará un apartado de preguntas frecuentes, que aconsejamos su lectura.

4. Una vez en la plataforma podrá optar por presentar una denuncia o acceder a su bandeja de entrada para realizar el seguimiento de las denuncias que haya podido presentar.

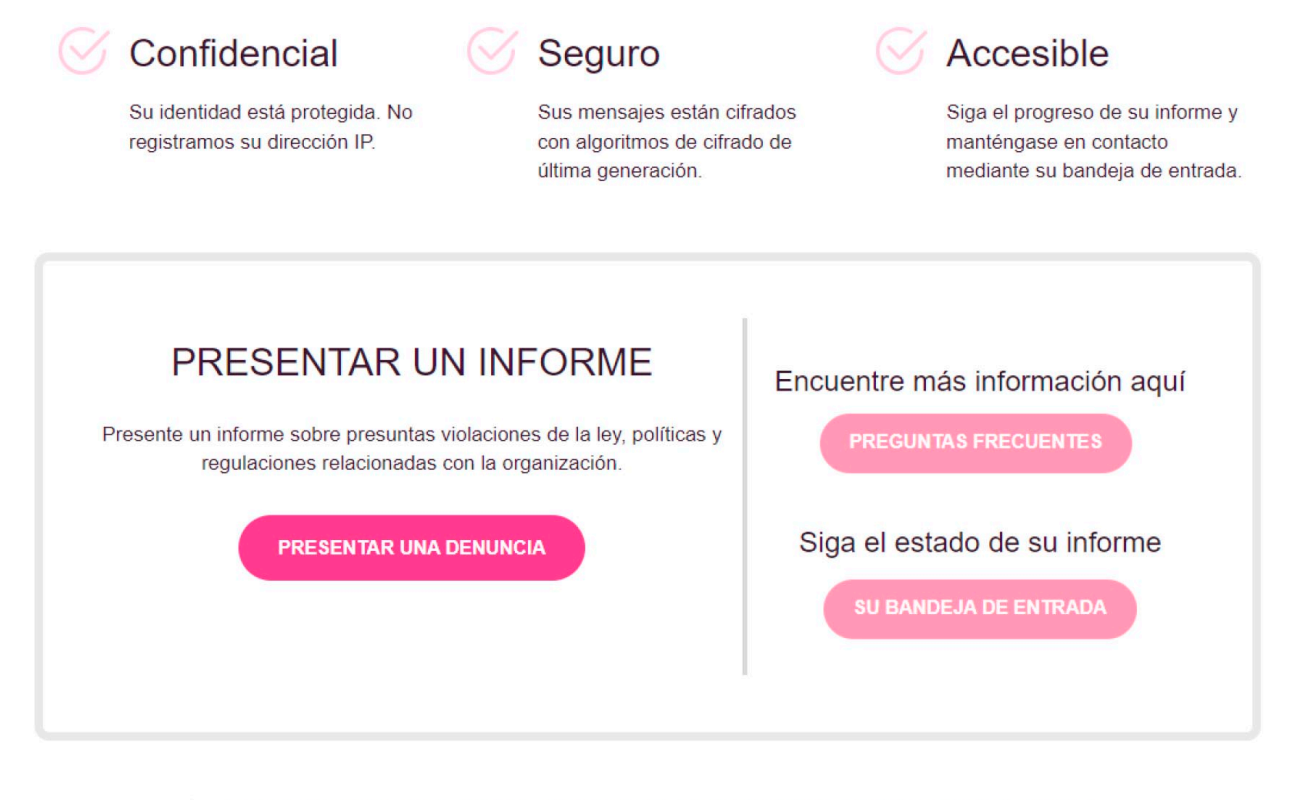

Esta aplicación no forma parte del sitio web ni de la intranet de la organización. La aplicación es gestionada por Trusty  $\wedge$ AG y está alojada en servidores externos seguros. Este no es un servicio de emergencia. Por favor, póngase en contacto con las autoridades competentes (como la policía) en caso de peligro inmediato.

## **¿COMO PRESENTAR UNA DENUNCIA?**

- Pulse "presentar denuncia", marque la casilla de verificación de lectura de las advertencias de seguridad que se disponen en esa pantalla y pulse "adelante".
- Indique el país desde donde presenta su denuncia y pulse "adelante".
- Cumplimente los campos del formulario sobre el contenido de su denuncia. Si así lo desea, puede adjuntar documentos que apoyen su denuncia. Por favor, antes de adjuntarlos, verifique sus archivos en busca de metadatos que puedan revelar su identidad si desea usted presentar la denuncia de forma anónima.
- Pulse "adelante".
- Elija si desea presentar su denuncia de forma anónima o si desea informar de su identidad y pulse el botón "continuar".
- En el caso de que haya elegido presentar la denuncia de forma anónima, ésta se enviará a la plataforma y aparecerá en

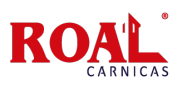

pantalla un mensaje facilitándole un nombre de usuario y una contraseña, asignados aleatoriamente por el sistema, para que usted pueda acceder cuando desee a la plataforma para hacer seguimiento de su denuncia, obtener confirmación de us presentación e interactuar con el gestor del sistema.

- Anote y custodie de forma segura esos datos, porque por razones de seguridad el sistema no los puede recuperar en caso de que usted los pierda.
- En caso de que usted haya indicado que desea comunicar su identidad, al pulsar el botón "continuar" aparecerá una pantalla en la que puede facilitarnos sus datos de contacto. Una vez que pulse el botón "continuar" la denuncia se enviará la plataforma y aparecerá en pantalla un mensaje facilitándole un nombre de usuario y una contraseña, asignados aleatoriamente por el sistema, para que usted puede acceder cuando desee a la plataforma para hacer seguimiento de su denuncia, obtener confirmación de su presentación e interactuar con el gestor del sistema.
- Anote y custodie de forma segura esos datos, porque por razones de seguridad el sistema no los puede recuperar en caso de que usted los pierda.

## **¿CÓMO REALIZAR EL SEGUIMIENTO DE UNA DENUNCIA?**

- En la pantalla de inicio de la plataforma elija la opción "tu bandeja de entrada", marque la casilla de verificación de lectura de las advertencias de seguridad que se disponen en esa pantalla y pulse "adelante".
- Introduzca el nombre de usuario y contraseña asignados para acceder al expediente correspondiente a su denuncia, donde podrá ver la confirmación de la recepción, el estado en el que se encuentre la tramitación, mensajes que le haya podido remitir la organización y que usted podrá contestar desde esa misma pantalla. El sistema le permite, si así lo decide, desvelar su identidad en cualquier momento si presentó su denuncia de forma anónima.